## **Schedule Report**

The Schedule Report displays the number of requests, open seats, and total seats for each course and section, and lists students enrolled in each course and section.

## Viewing Course Information on the Schedule Report

1. In the Scheduling menu, click Schedule Report.

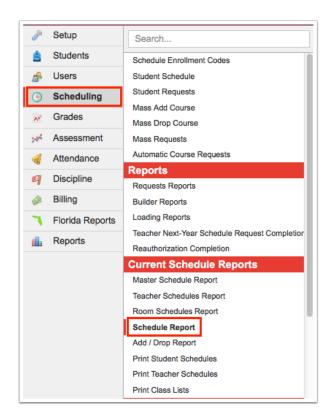

2. Click the subject in the Subjects list.

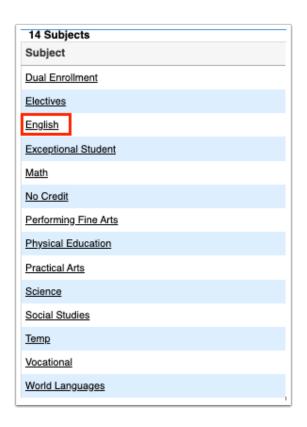

The courses for the selected subject are listed with the number of requests for the course, the number of open seats for the course, and the total number of seats for the course.

| 14 Subjects            | 13 Courses       | 13 Courses |      |       |  |  |
|------------------------|------------------|------------|------|-------|--|--|
| Subject                | Course           | Requests   | Open | Total |  |  |
| <u>Dual Enrollment</u> | AP ENG COMPO     | 0          | 90   | 90    |  |  |
| Electives              | AP ENG LIT COMPO | 0          | 72   | 72    |  |  |
| <u>English</u>         | ENG 1            | 0          | 125  | 125   |  |  |
| Exceptional Student    | ENG 1 THROUGH ES | SOL 0      | 25   | 25    |  |  |
| Math                   | ENG 2            | 0          | 100  | 100   |  |  |
| No Credit              | ENG 2 THROUGH ES | SOL 0      | 25   | 25    |  |  |
| Performing Fine Arts   | ENG 3            | 0          | 101  | 125   |  |  |
| Physical Education     | ENG 3 THROUGH ES | SOL 0      | 25   | 25    |  |  |
| Practical Arts         | <u>ENG 4</u>     | 0          | 100  | 100   |  |  |
| Science                | ENG 4 THROUGH ES | SOL 0      | 25   | 25    |  |  |
| Social Studies         | ENG HON 1        | 0          | 75   | 75    |  |  |
| <u>Temp</u>            | ENG HON 2        | 0          | 125  | 125   |  |  |
| Vocational             | PRE-AP ENGLISH 1 | 0          | 0    |       |  |  |
| World Languages        |                  |            |      |       |  |  |

3. Click the course in the Courses list.

The sections of the course are listed with the room number, number of open seats, and total number of seats.

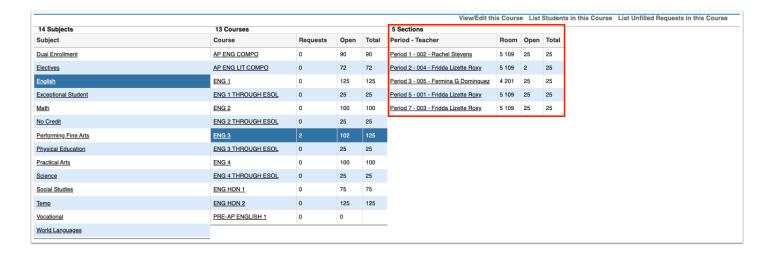

**4.** To list students enrolled in the course, click **List Students in this Course** at the top of the screen.

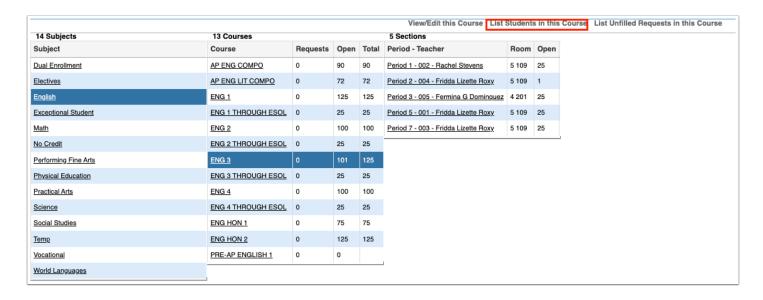

The students enrolled in the course are listed along the right side of the screen, along with their grade level, birthdate, whether they are an inclusion student, and their schedule start date for the course.

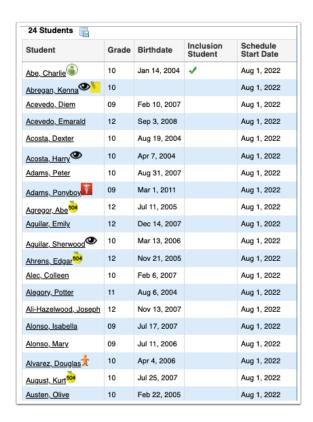

**5.** To view inactive students in the course, click **Show Inactive Students** at the top-right of the screen.

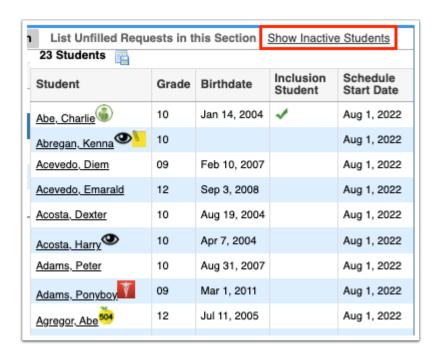

The list of students is updated to include inactive students. Inactive students are highlighted in gray. The Schedule End Date and Enrollment End Date columns are displayed and list these dates as applicable.

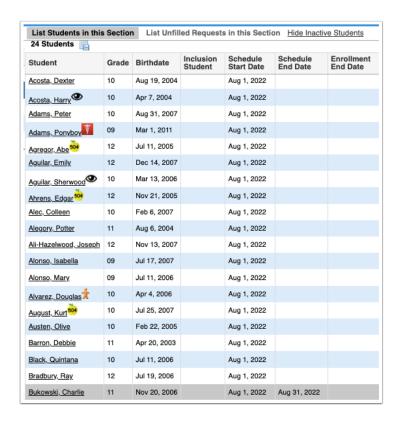

Click Hide Inactive Students to remove inactive students from the list.

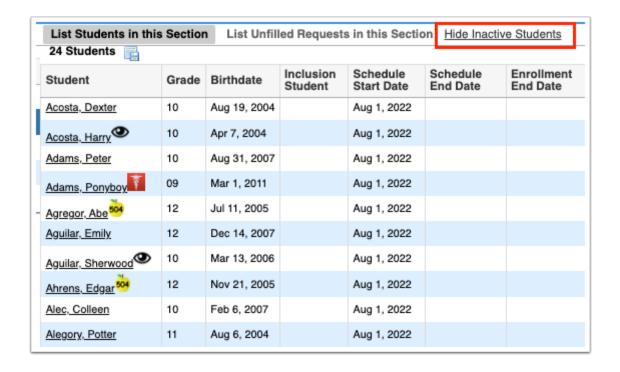

**7.** Click a student's name to open the student's schedule in a pop-up window, and close the pop-up window when finished.

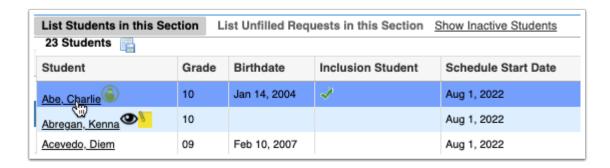

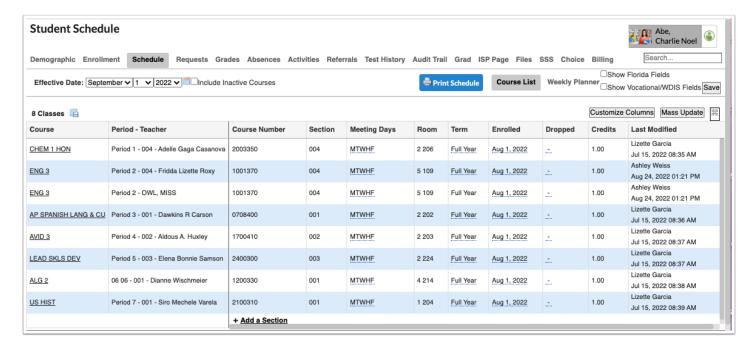

**8.** To view unfilled requests in the course, click **List Unfilled Requests in this Course** at the top-right corner of the screen.

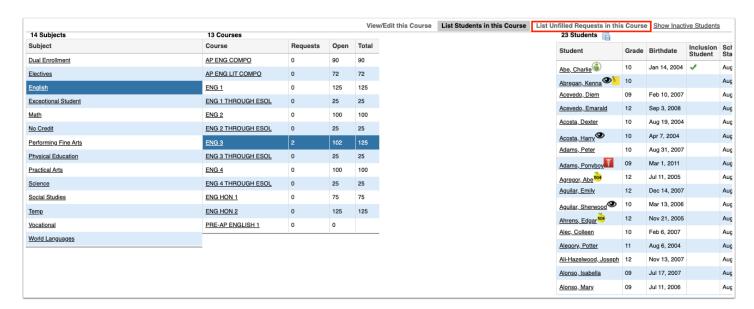

Students with unfilled requests in the course are listed at the right side of the screen, including their grade level and birthdate.

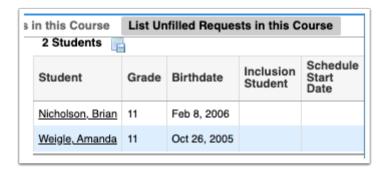

9. Click a student's name to open the student's schedule in a pop-up window.

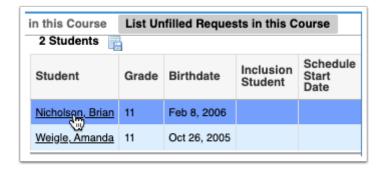

**10.** Scroll down to the bottom of the screen to view the student's unscheduled requests, or click **Requests** at the top of the screen to view the Student Requests screen.

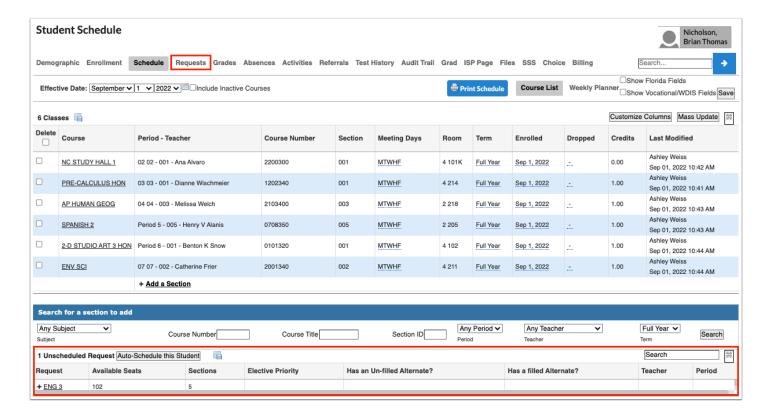

**11.** Close the pop-up window when finished.

**12.** To view the course's information in Courses & Sections, click **View/Edit this Course** at the top of the screen.

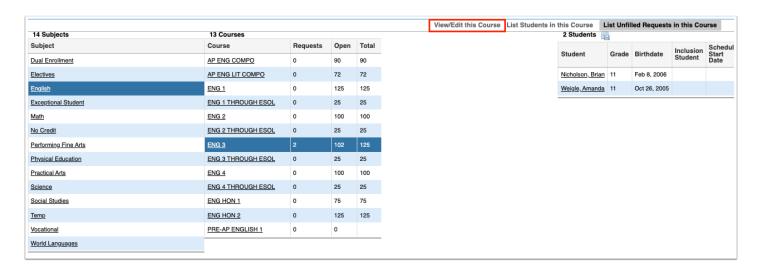

The Courses & Sections screen is displayed with the course information.

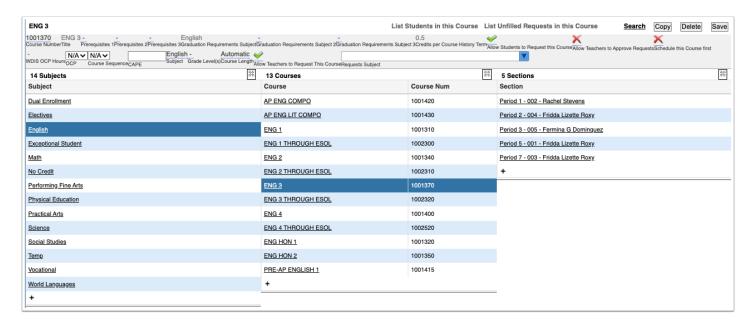

13. Make any necessary changes to the course if needed and click Save.

## Viewing Section Information on the Schedule Report

1. In the Scheduling menu, click Schedule Report.

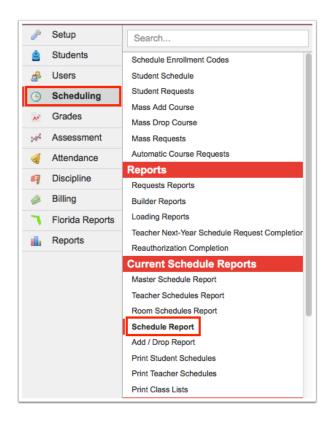

2. Click the subject in the Subjects list.

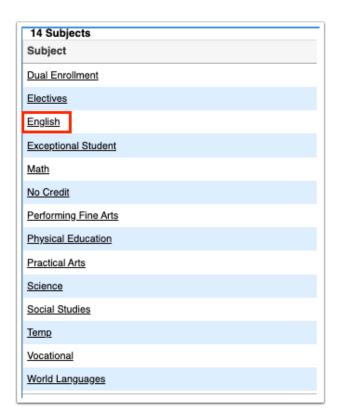

The courses for the selected subject are listed with the number of requests for the course, the number of open seats for the course, and the total number of seats for the course.

| Subject              | Course             | Requests | Open | Total |
|----------------------|--------------------|----------|------|-------|
| Dual Enrollment      | AP ENG COMPO       | 0        | 90   | 90    |
| Electives            | AP ENG LIT COMPO   | 0        | 72   | 72    |
| <u>English</u>       | ENG 1              | 0        | 125  | 125   |
| Exceptional Student  | ENG 1 THROUGH ESOL | 0        | 25   | 25    |
| Math                 | ENG 2              | 0        | 100  | 100   |
| No Credit            | ENG 2 THROUGH ESOL | 0        | 25   | 25    |
| Performing Fine Arts | ENG 3              | 2        | 102  | 125   |
| Physical Education   | ENG 3 THROUGH ESOL | 0        | 25   | 25    |
| Practical Arts       | ENG 4              | 0        | 100  | 100   |
| Science              | ENG 4 THROUGH ESOL | 0        | 25   | 25    |
| Social Studies       | ENG HON 1          | 0        | 75   | 75    |
| <u>Temp</u>          | ENG HON 2          | 0        | 125  | 125   |
| Vocational           | PRE-AP ENGLISH 1   | 0        | 0    |       |
| World Languages      |                    | -        | -    |       |

3. Click the course in the Courses list.

The sections of the course are listed with the room number, number of open seats, and total number of seats.

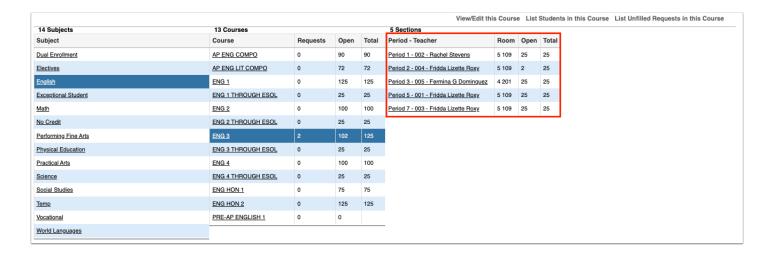

**4.** Click a section to view a list of students enrolled in the section.

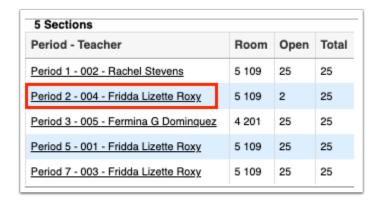

The students enrolled in the section are displayed at the right side of the screen, along with their grade level, birthdate, whether they are an inclusion student, and their schedule start date for the section.

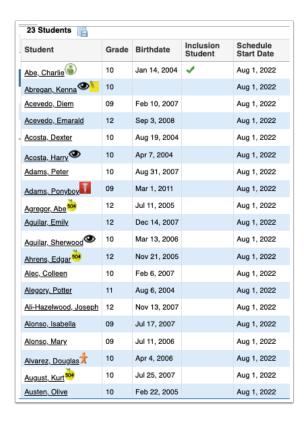

**5.** To view inactive students in the course, click **Show Inactive Students** at the top-right of the screen.

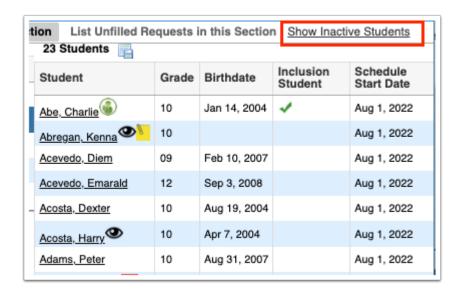

The list of students is updated to include inactive students. Inactive students are highlighted in gray. The Schedule End Date and Enrollment End Date columns are displayed and list these dates as applicable.

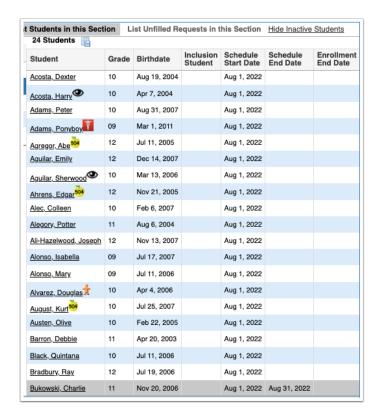

6. Click Hide Inactive Students to remove inactive students from the list.

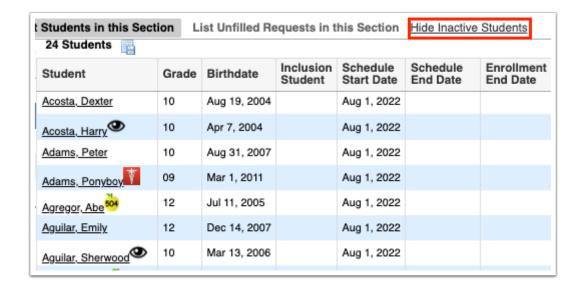

**7.** Click a student's name to open the student's schedule in a pop-up window, and close the pop-up window when finished.

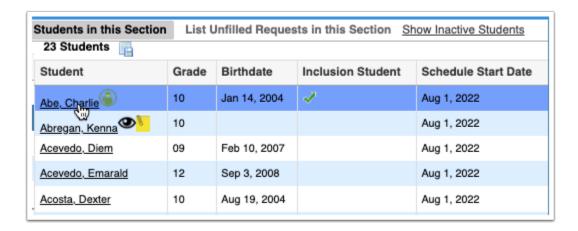

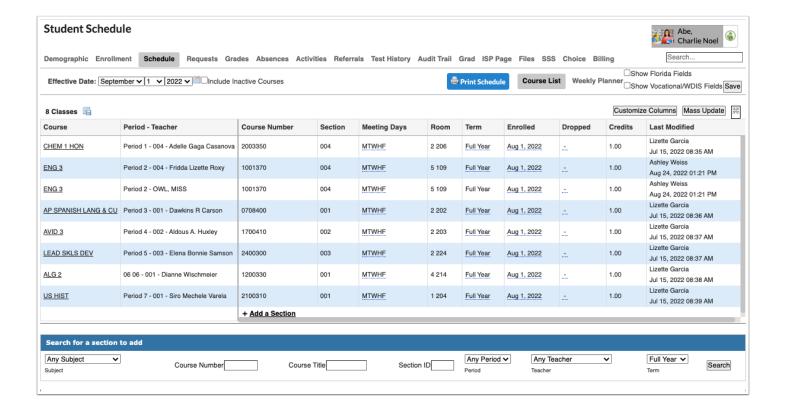

**8.** To view unfilled requests in the section, click **List Unfilled Requests in this Section** at the top-right corner of the screen.

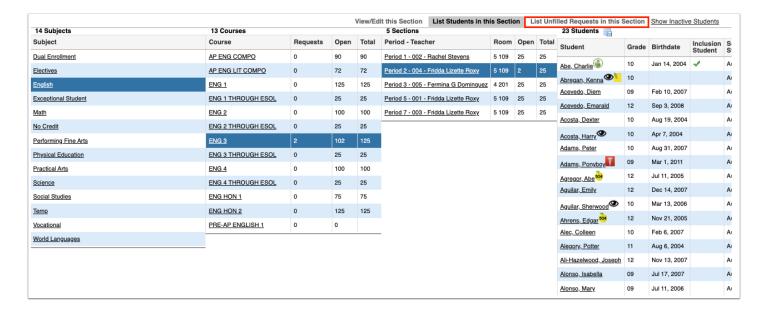

Students with unfilled requests in the section are listed at the right side of the screen, including their grade level and birthdate.

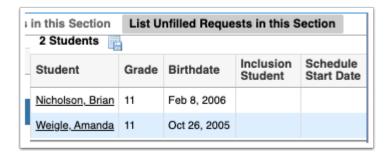

9. Click a student's name to open the student's schedule in a pop-up window.

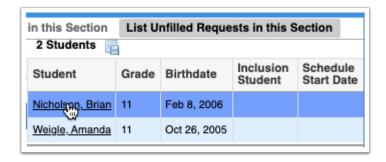

**10.** Scroll down to the bottom of the screen to view the student's unscheduled requests, or click **Requests** at the top of the screen to view the Student Requests screen.

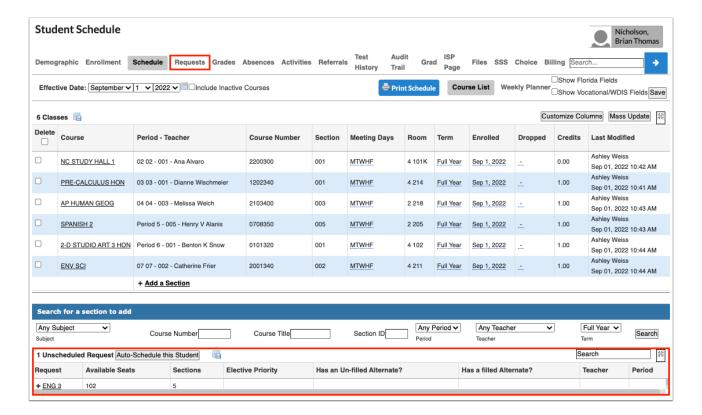

- 11. Close the pop-up window when finished.
- **12.** To view the section's information in Courses & Sections, click **View/Edit this Section** at the top of the screen.

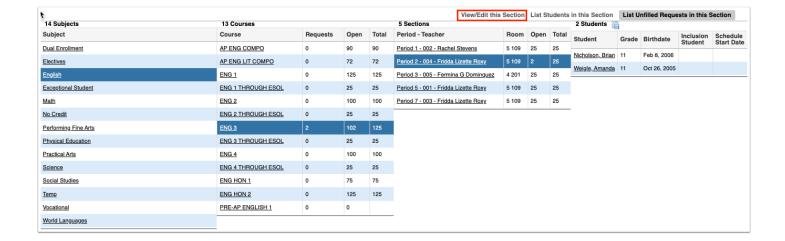

The Courses & Sections screen is displayed with the section information.

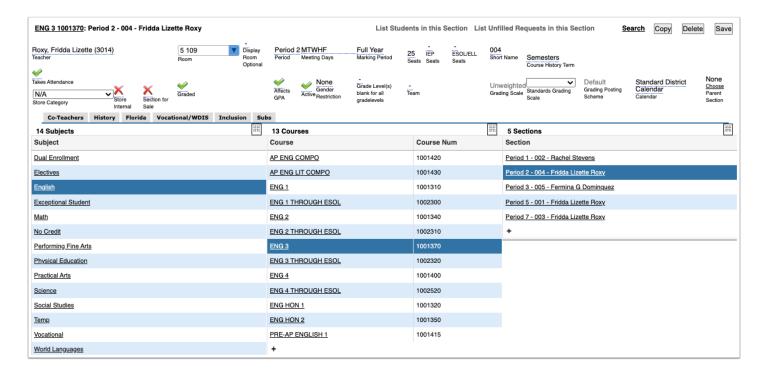

**11.** Make any necessary changes to the section if needed and click **Save**.